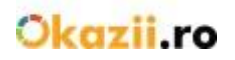

# Manual de utilizare a sistemului Import XML

## <span id="page-0-0"></span>**CUPRINS**

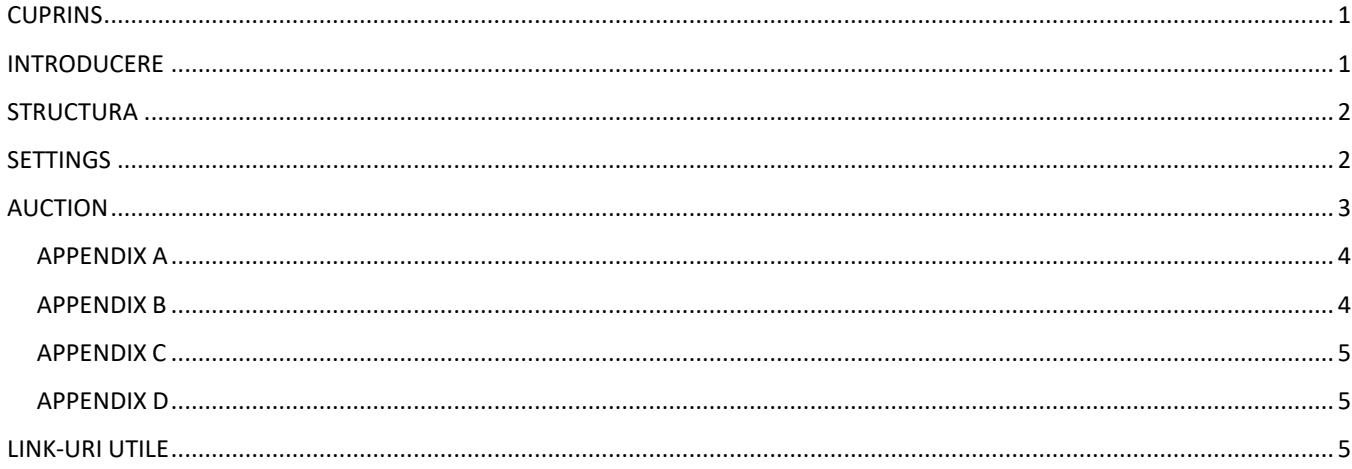

# <span id="page-0-1"></span>**INTRODUCERE**

Importul XML reprezinta unealta cea mai importanta a vanzatorului profesionist de pe Okazii.ro. Cu o flexibilitate sporita fata de importul XLS, varianta XML permite vanzatorului sa importe un numar nelimitat de produse in platforma Okazii.ro, oferind posibilitatea de a defini global sau pentru fiecare produs in parte urmatoarele caracteristici:

- **Metoda de plata**  poti opta pentru 1, 2 sau 3 variante de plata acceptate (avans, ramburs sau la predare)
- **Metoda de livrare** se pot defini curieri cu arii de acoperire si costuri de livrare diferite, sau se poate alege livrarea prin "Predare personala"
- **Metode livrare + plata** pentru ca informatiile regasite intre cele 2 taguri mai sus mentionate (in special subtagul <DETAILS> , este necesar sa fie prezente in feed, fie in tagul <SETTINGS> fie in cadrul tagului <AUCTION> si tagul <PAYMENT> si tagul <DELIVERY>).
- **Timp de expediere**  mentionezi in cat timp (exprimat in zile lucratoare) de la primirea unei comenzi vei expedia coletul catre client
- **Conditii de retur**  declari politica ta de a accepta sau nu retururi pentru fiecare dintre produse
- **Modalitati de comunicare cu clientii** se poate opta pentru forum public, discutie privata sau fara posibilitate de comunicare
- **Starea produsului**  este important sa dai cat mai multe informatii despre starea produsului
- **Factura**  mentioneaza daca produsul vine sau nu insotit de o factura
- **Garantie** mentioneaza daca produsul beneficiaza sau nu de garantie de producator (garantie tehnica)
- **Repunere automata**  alege daca produsul se reposteaza automat si in ce conditii In plus, pentru fiecare produs in parte se pot defini:
- **Cod unic**  un cod format din cel mult 50 de caractere alfanumerice
- **Titlu** maximum 80 de caractere
- **Categoria produsului**  in fisierul de import se defineste o categorie ce poate fi asociata din catalogul propriu Magazinului tau Okazii; ulterior, aceasta se poate sincroniza cu o categorie din catalogul Okazii.ro
- **Descrierea produsului** ofera cat mai multe informatii despre caracteristicile produselor pe care le comercializezi
- **Pretul** pretul produsului
- **Pret cu discount** pretul produsului dupa aplicarea unei reduceri
- **Moneda**  exprimata in RON sau in EUR

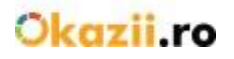

- **Cantitate** defineste stocul disponibil pentru fiecare articol in parte. Pentru anumite categorii se poate defini stocul in functie de atribute (Exemplu: camasi barbatesti: 3 buc. marimea M, culoare ROSU; 3 buc. marimea M, culoare ALBASTRU; 5 buc. marime L, culoare ALBASTRU; cantitate totala = 11 buc.). Definirea stocurilor pe atribute faciliteaza procesul de cumparare, iar comenzile din partea clientilor vin insotite de detaliile complete (Exemplu: 1 buc., marimea M, culoare ALBASTRU).
- **Atribute**  produsele care au caracteristici bine definite (exemplu: culoare, marime etc.) sunt mult mai usor de gasit folosind filtrele din listari; de aceea sunt intotdeauna preferate de catre potentialii clienti pentru a fi cumparate. Poti descarca lista de atribute acceptate de Okazii.ro pentru categoriile din magazinul tau accesand acest link: [http://magazine.okazii.ro/admin/administrare/import/pas-1](http://magazine.okazii.ro/admin/administrare/import/pas-1/download-stocks)
- Stocuri produsele din anumite categorii pot avea cantitati multiple in functie de atribute (ex: culoare, marime); astfel potentialii clienti pot cumpara mai usor un anumit tip de produs. Poti descarca lista de stocuri acceptate de Okazii.ro, pentru categoriile din magazinul tau, accesand acest link: [http://magazine.okazii.ro/admin/administrare/import/pas-1](http://magazine.okazii.ro/admin/administrare/import/pas-1/download-stocks)
- **Brand** produsele din anumite categorii pot avea definit un brand pentru a face acest produs remarcat in listare si pe pagina articolului; astfel produsele sunt mai usor de gasit folosind filtrele din listare; de aceea sunt intotdeauna preferate de catre potentialii clienti pentru a fi cumparate. Poti descarca lista de branduri acceptate de Okazii.ro pentru categoriile din magazinul tau accesand acest link[: http://magazine.okazii.ro/admin/administrare/import/pas-1](http://magazine.okazii.ro/admin/administrare/import/pas-1/download-stocks)
- Promovari pentru fiecare produs pot fi activate optiunile de promovare Speciala in lista si Extra Expunere

## <span id="page-1-0"></span>**STRUCTURA**

Structura xml-ului este de forma: <OKAZII>

<SETTINGS>...</SETTINGS> <AUCTION>...</AUCTION> <AUCTION>...</AUCTION> <AUCTION>...</AUCTION>

... </OKAZII>

## <span id="page-1-1"></span>**SETTINGS**

- Tag-ul settings este optional
- Scopul lui este de a oferi setari globale per feed
- Aceste setari vor fi salvate si in setarile magazinului
- Daca o setare este omisa, va fi folosita valoarea din setarile magazinului

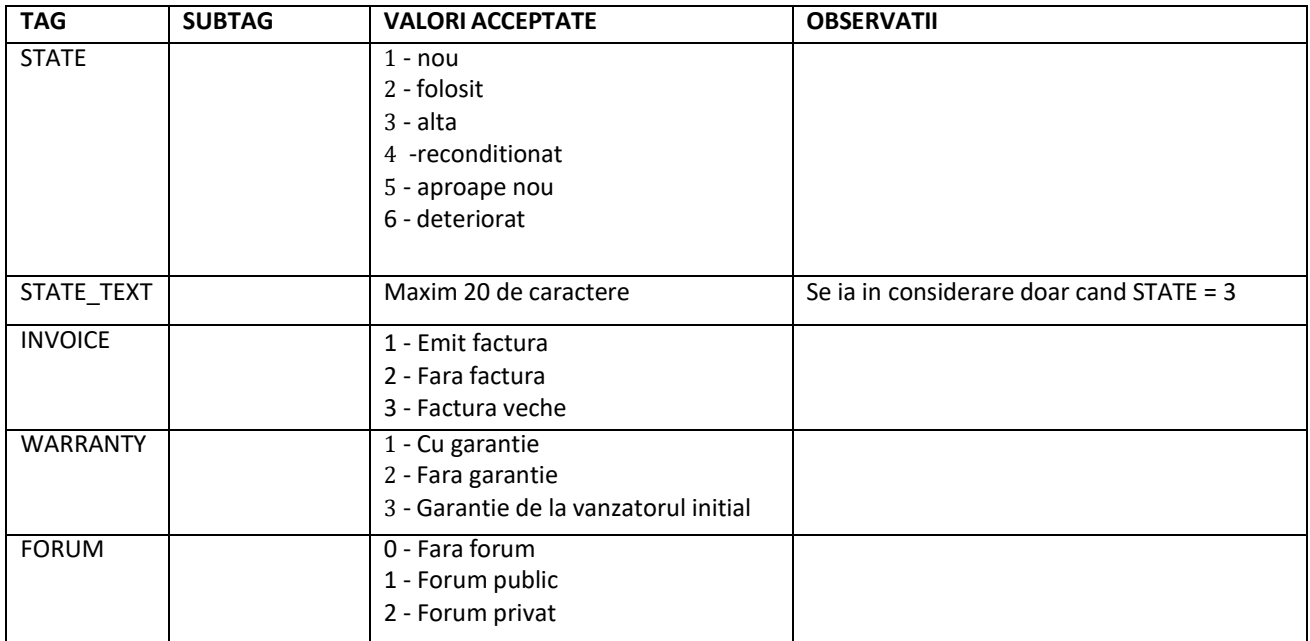

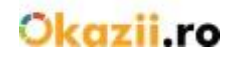

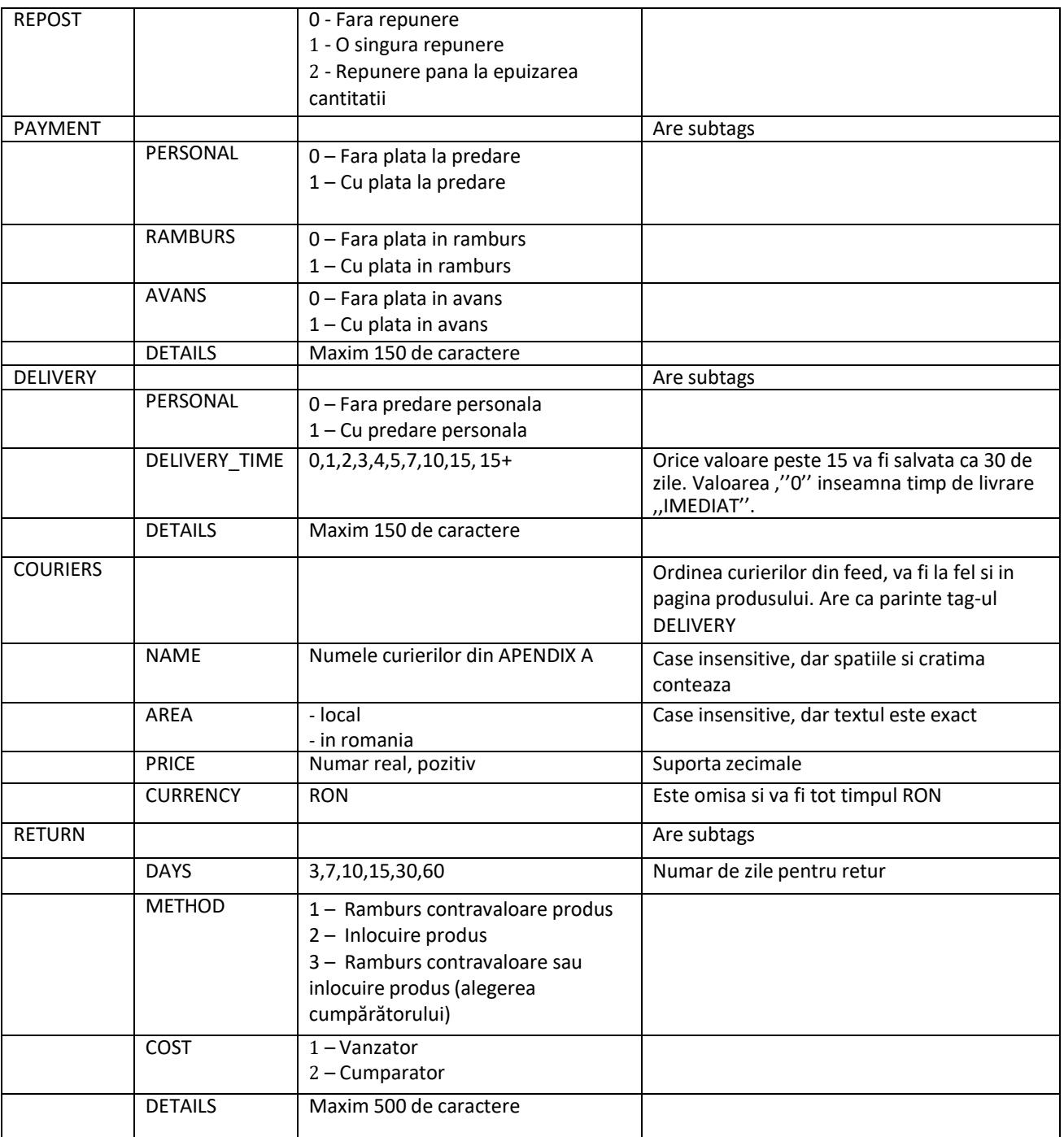

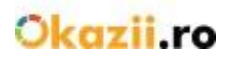

## <span id="page-3-0"></span>**AUCTION**

- Tag-ul auction este obligatoriu
- Cate un tag pentru fiecare produs
- Se pot folosi toate tag-urile din SETTINGS
- Daca sunt omise optiuni vor fi folosite valori din tag-ul SETTINGS, daca lipsesc din tag-ul SETTINGS, vor fi folosite valorile din setarile magazinului
- Ordinea tag-urilor din AUCTION nu conteaza

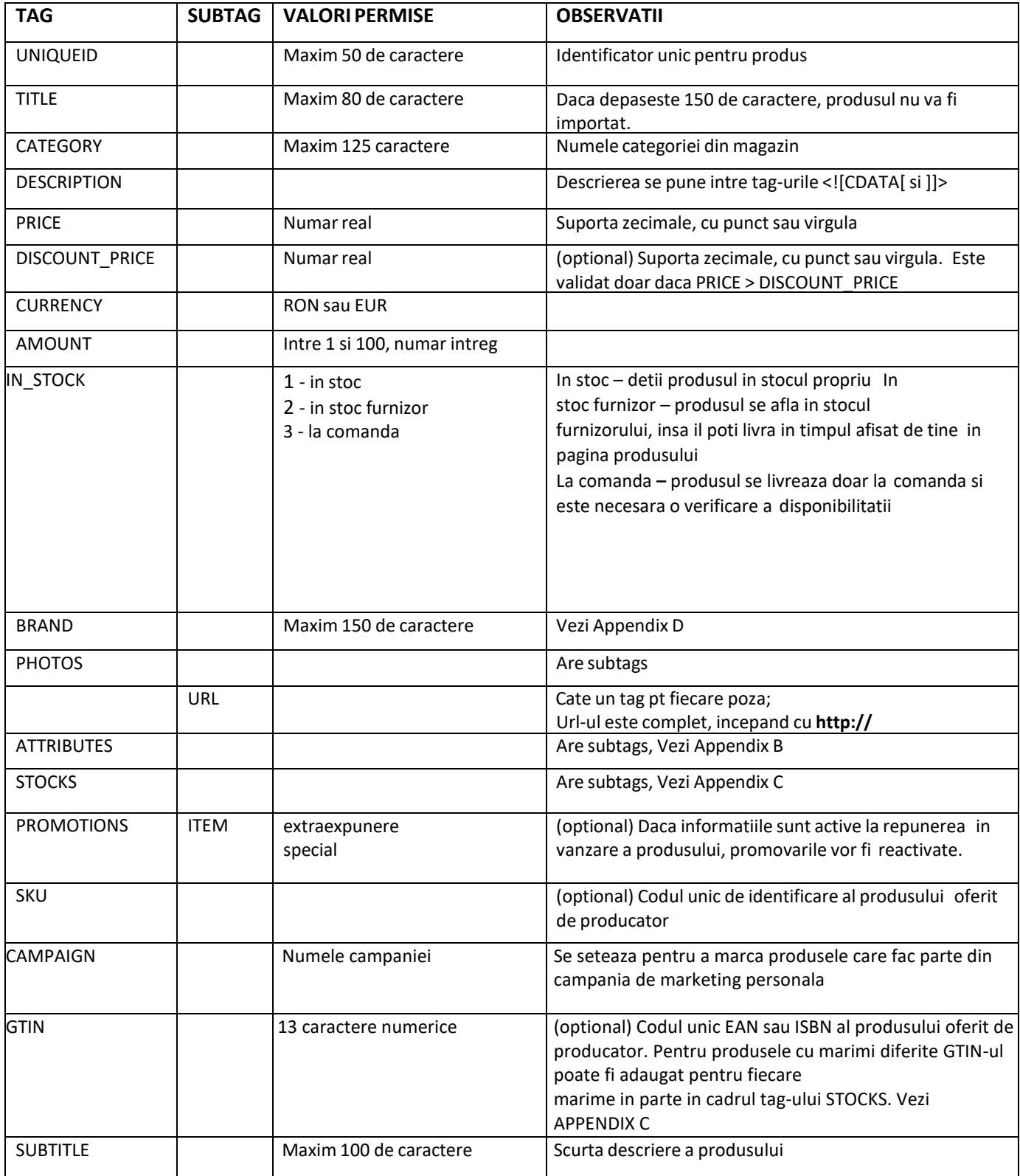

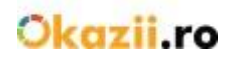

## <span id="page-4-0"></span>**APPENDIX A**

Lista completa de curieri se poate downloada de la [http://magazine.okazii.ro/admin/administrare/import/pas-1](http://magazine.okazii.ro/admin/administrare/import/pas-1/download-stocks)

ATENTIE: Daca folositi unul din curierii: "DPD cu Garanția de Livrare" sau "Fan Courier cu Garantia de Livrare" si faceti parte din programul Garantia de Livrare, se va **ACTIVA** acest serviciu pentru produsele din feed.

Condiții activare Garanția de Livrare[: http://ajutor.okazii.ro/vanzare/garantia-okazii](http://ajutor.okazii.ro/vanzare/garantia-okazii)

- Formatul tagului pentru un AUCTION este la fel ca cel din SETTINGS

#### <span id="page-4-1"></span>**APPENDIX B**

- In functie de categoria produsului, poti seta anumite **atribute** care sa faca vanzarea mai usoara. Lista completa se poate downloada de la: [http://magazine.okazii.ro/admin/administrare/import/pas-1](http://magazine.okazii.ro/admin/administrare/import/pas-1/download-stocks)
- Din interfata de **Categorii sincronizate** se pot downloada doar atributele dintr-o anumita categorie.
- Daca atributul face parte dintr-un stoc va fi ignorat.
- Este acceptata o singura valoare pentru un atribut.

Exemplu:

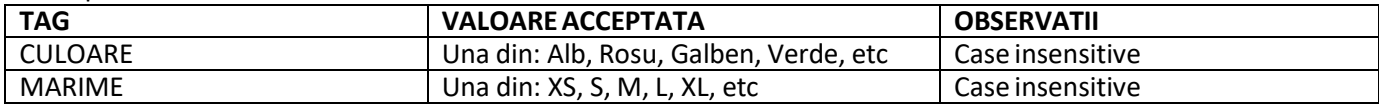

## <span id="page-4-2"></span>**APPENDIX C**

- In functie de categoria produsului, poti seta anumite **stocuri** care sa faca vanzarea mai usoara. Lista completa se poate downloada de la: [http://magazine.okazii.ro/admin/administrare/import/pas-1](http://magazine.okazii.ro/admin/administrare/import/pas-1/download-stocks)
- Din interfata de **Categorii sincronizate** se pot downloada doar stocurile dintr-o anumita categorie.
- Ordinea stocurilor in cadrul feedului nu conteaza.
- Atributele din stoc nu vor fi setate ca si atribut in pagina produsului.
- Este acceptata o singura valoare pentru un atribut in cadrului unui stoc, pentru mai multe valori ale unuia din atribute se creaza alt tag STOCK.
- Daca amount-ul nu este valid(<1 sau >100) stocul va fi ignorat.
- Suma stocurilor va fi si cantitatea totala a produsului.

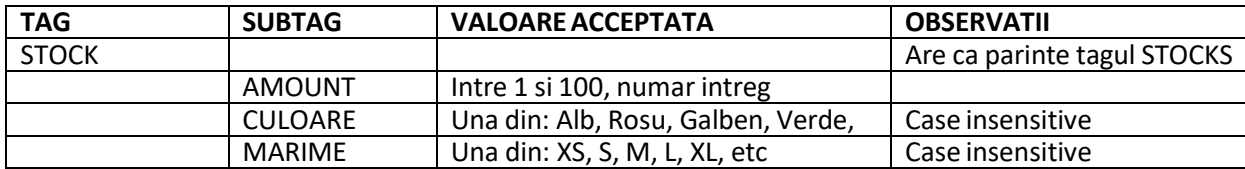

#### <span id="page-4-3"></span>**APPENDIX D**

- In functie de categoria produsului, poti seta anumite **branduri** care sa faca vanzarea mai usoara. Lista completa se poate downloada de la: [http://magazine.okazii.ro/admin/administrare/import/pas-1](http://magazine.okazii.ro/admin/administrare/import/pas-1/download-stocks)
- Din interfata de **Categorii sincronizate** se pot downloada doar brandurile dintr-o anumita categorie.

#### <span id="page-4-4"></span>**LINK-URIUTILE**

Lista curieri[: http://magazine.okazii.ro/admin/administrare/import/pas-1/download-couriers](http://magazine.okazii.ro/admin/administrare/import/pas-1/download-couriers) Lista atribute:<http://magazine.okazii.ro/admin/administrare/import/pas-1/download-attributes> Lista stocuri: <http://magazine.okazii.ro/admin/administrare/import/pas-1/download-stocks> Lista branduri[: http://magazine.okazii.ro/admin/administrare/import/pas-1/download-brands](http://magazine.okazii.ro/admin/administrare/import/pas-1/download-brands) Exemplu feed XML:<http://magazine.okazii.ro/admin/administrare/import/pas-1/download-exemplu-xml>